## *IBM SPSS Modeler 18.5 Scoring Adapter* 安裝

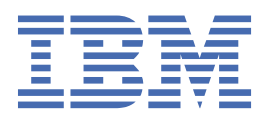

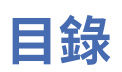

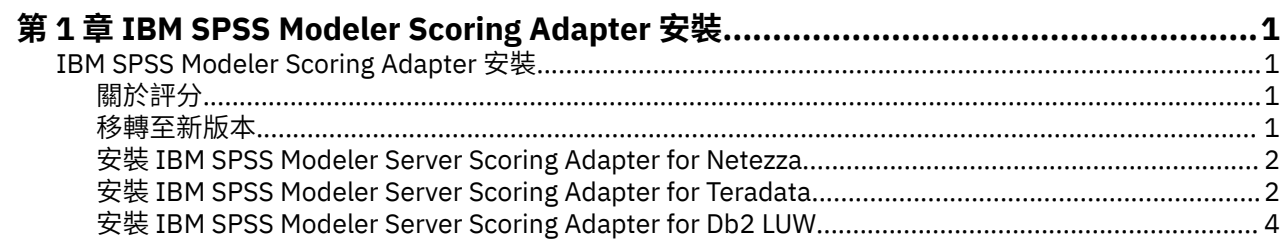

# <span id="page-4-0"></span>**第 1 章 IBM SPSS Modeler Scoring Adapter 安裝**

## **IBM SPSS Modeler Scoring Adapter 安裝**

對於部分資料庫,可以啟用大部分 SPSS Modeler 模型塊的 SQL 推回功能。 如此一來,可以在資料庫內執行 模型評分,從而無需在評分之前先擷取資料。 此推回功能可以使用 SPSS Modeler 內的原生 SOL,也可以使 用針對不同資料庫自訂的其他 SQL 評分配接器(如果可用的話)。

評分配接器支援對串流中的大部分模型塊進行評分,但下列項目例外:

- 不支援「關聯規則(具有清單資料)」、「時間序列」、「順序」、PCA、STP 及 TCM。
- 關聯模型不支援交易式格式。
- 文字分析 (TA) 欄位模式受 Db2 LUW 支援,但不受其他資料庫支援。 在欄位模式下使用 TA 評分配接器 時, 所傳回列的長度可能包含許多評分輸出直欄, 這可能會導致超出部分資料庫限制。 例如, 您可能會看 到以下錯誤訊息: SELECT 或 INSERT 清單中傳回了太多項目。 這些限制有時可以在資料庫中變更, 但 如果無法變更,則建議的方法是使用記錄模式對模型進行評分。

使用評分配接器可使資料能夠由資料庫內的已產生模型進行評分,從而避免進行資料傳送。 SPSS Modeler 可與 IBM 及非 IBM 資料庫整合,並可讓模型更快速且更有效率地部署。

將評分配接器安裝到相關資料庫時, 依預設, SQL 產生選項會產生評分配接器 SQL, 除非您特別選擇要置換 此項。 可以使用評分配接器的資料庫如下:

- Netezza
- Teradata
- Db2 LUW

## **關於評分**

在 IBM® SPSS Modeler 中, 對具有不明結果的新資料部署預測模型時,會定義評分資料。 此預測模型會處 理送入的資料並提供關於事件概似性或機率的預測評分。 例如,當發生線上付款交易時,預測模型會處理輸 入資料並提供預測評分, 該評分會給出交易是真實還是詐騙的機率。

SPSS Modeler 內的一般程序是,當預測模型收到送入的資料時,它會使用資料庫中的歷程資料對輸入進行 評估,然後建立預測評分的輸出。 此評分會給出關於是否為其建置預測分析模型之事件的機率。

使用評分配接器的預測模型程序與此模型的不同之處在於,評分配接器會對資料庫中的每筆記錄進行評估, 在產生評分或預測方面,無需從資料庫匯出資料、在整個模型中執行然後重新匯入資料,從而使得整個程序 可以更快地完成。

## **移轉至新版本**

如果您要升級至 IBM SPSS Modeler Server Scoring Adapter 的新版本,請記住下列資訊。

- 僅支援從前一版進行配接器移轉。 不支援從更舊版本移轉。 例如,如果是具有 Modeler Adapter18.1.1 的 IBM SPSS Collaboration and Deployment Services 8.1.1, 則支援從具有 Modeler Adapter 17.1 的 IBM SPSS Collaboration and Deployment Services 7 移轉。
- Modeler Adapter 可以與 IBM SPSS Collaboration and Deployment Services 同時安裝或是在 IBM SPSS Collaboration and Deployment Services 安裝之後安裝。

如需移轉的完整詳細資料和指示,請參閱 IBM SPSS Collaboration and Deployment Services Repository Server 安裝與配置手冊的移轉一節。 Modeler Adapter 的移轉處理程序與手冊中所說明的處理程序相同。 本 手冊可在 IBM SPSS Collaboration and Deployment Services IBM 文件中找到, 網址為 [https://](https://www.ibm.com/docs/SS69YH) [www.ibm.com/docs/SS69YH](https://www.ibm.com/docs/SS69YH)。

## <span id="page-5-0"></span>**安裝 IBM SPSS Modeler Server Scoring Adapter for Netezza**

如果您已安裝舊版的 Netezza 評分配接器,則您必須先按如下所示解除安裝該配接器:

- 1. 在 Netezza 評分配接器的安裝目錄中找到名為 Uninstall IBM SPSS Modeler Server Scoring Adapter for Netezza 的執行檔。 它位於資料夾 Uninstall IBM SPSS Modeler Server Scoring Adapter for Netezza 中。
- 2. 從主控台或使用圖形使用者介面 (GUI) 啟動執行檔。 遵循解除安裝程式中的指示以解除安裝評分配接 器。
- 3. 如果您收到一則指出無法移除部分項目的訊息,請跳至配接器所在的根目錄(例如 cfscoring), 並對 未移除的所列出目錄執行 rm -rf 指令。 這樣就可將其移除。
- 4. 繼續執行下列步驟以安裝新版本的評分配接器。

視您的資料庫配置而定,您可以從主控台或使用圖形使用者介面 (GUI) 進行安裝; 但是,這兩個方法的首要 步驟是相同的:

• 執行 *install.bin* 安裝 Script。 確保 *install.bin* 可以由 *nz user* 執行,並以該使用者身分來執行它。

## **主控台安裝**

- 1. 即會顯示簡介詳細資料。 按 Enter 鍵繼續。
- 2. 即會顯示授權資訊。 閱讀授權,鍵入 Y 以接受授權,然後按 Enter 鍵繼續作業。
- 3. 系統會提示您鍵入安裝位置。 會顯示預設安裝位置;但是,如果您的安裝不同,請鍵入已修正的位置, 然後按 Enter 鍵。

**註:** 安裝必須在 /nz/export/ 路徑之下。

4. 系統會提示您輸入資料庫名稱、資料庫使用者及資料庫密碼。

**註:** 資料庫使用者必須具有資料庫存取許可權,才能起始設定資料庫及登錄 UDF 模組。

- 5. 會顯示預先安裝摘要,以確認您截至目前的輸入是否正確。 按 Enter 鍵繼續。
- 6. 會顯示一則訊息,表示安裝常式已經準備就緒,可以執行。 按 Enter 鍵繼續。
- 7. 安裝常式執行時,會顯示進度列。 安裝完成時,按 Enter 鍵結束安裝程式。

## **GUI 安裝**

- 1. 即會顯示簡介詳細資料。 按**下一步**以繼續。
- 2. 即會顯示授權資訊。 閱讀授權,選取接受授權的選項,然後按**下一步**以繼續。
- 3. 系統會提示您選取安裝位置。 會顯示預設安裝位置;但是,如果您的安裝不同,請按一下**選擇**以瀏覽至 已修正的位置。 顯示正確位置之後,按**下一步**。
- 4. 系統會提示您輸入資料庫名稱、資料庫使用者及資料庫密碼。

**註:** 資料庫使用者必須具有資料庫存取許可權,才能起始設定資料庫及登錄 UDF 模組。

5. 會顯示預先安裝摘要,以確認您截至目前的輸入是否正確。 按一下**安裝**以繼續。

6. 安裝常式執行時,會顯示進度列。 安裝完成時,按一下**完成**結束安裝程式。

完成這些步驟之後,評分配接器已準備就緒,可以工作。

註: Netezza UDF 具有可以由評分配接器處理的 64 欄位限制。如果超過該欄位限制,則會顯示驗證錯誤訊 息: SQL 驗證錯誤:HY000[46] 錯誤:無法將 64 個以上引數傳遞至函數,並且會在不使用評分配接器 的情況下繼續進行模型評分。

## **安裝 IBM SPSS Modeler Server Scoring Adapter for Teradata**

如果您已安裝舊版的 Teradata 評分配接器,則您必須先按如下所示解除安裝該配接器:

1. 在 Teradata 評分配接器的安裝目錄中找到名為 Uninstall IBM SPSS Modeler Server Scoring Adapter for Teradata 的執行檔。 它位於資料夾 Uninstall IBM SPSS Modeler Server Scoring Adapter for Teradata 中。

- 2. 從主控台或使用圖形使用者介面 (GUI) 啟動執行檔。 遵循解除安裝程式中的指示以解除安裝評分配接 器。
- 3. 如果您收到一則指出無法移除部分項目的訊息,請跳至配接器所在的根目錄(例如 cfscoring), 並對 未移除的所列出目錄執行 rm -rf 指令。 這樣就可將其移除。
- 4. 繼續執行下列步驟以安裝新版本的評分配接器。

視您的資料庫配置而定,您可以從主控台或使用圖形使用者介面 (GUI) 進行安裝; 但是,這兩個方法的首要 步驟是相同的:

• 以 *root* 或 *DBA* 使用者身分登入並執行 *install.bin* 安裝 Script。 您必須具有安裝資料夾的存取許可權才能 執行此動作。 安裝使用者還必須具有 CREATE FUNCTION 許可權。

#### **主控台安裝**

- 1. 即會顯示簡介詳細資料。 按 Enter 鍵繼續。
- 2. 即會顯示授權資訊。 閱讀授權, 鍵入 Y 以接受授權, 然後按 Enter 鍵繼續作業。
- 3. 系統會提示您鍵入安裝位置。 會顯示預設安裝位置;但是,如果您的安裝不同,請鍵入已修正的位置, 然後按 Enter 鍵。
- 4. 輸入資料庫 TDPID。 按 Enter 鍵繼續。
- 5. 輸入使用者名稱。 按 Enter 鍵繼續。
- 6. 輸入密碼。 按 Enter 鍵繼續。
- 7. 會顯示預先安裝摘要,以確認您截至目前的輸入是否正確。 按 Enter 鍵繼續。
- 8. 會顯示一則訊息,表示安裝常式已經準備就緒,可以執行。 按 Enter 鍵繼續。
- 9. 安裝常式執行時,會顯示進度列。 安裝完成時, 按 Enter 鍵結束安裝程式。
- 10. 如果成分表格存在於資料庫中,則會顯示一則確認訊息。 輸入 Y 以繼續在資料庫中建立表格和函數,或 輸入 N 以跳過此步驟。 附註:如果您跳過此步驟,則稍後必須使用 initdb.sh(儲存在 <installation path>\setup 資料夾中)手動建立表格及函數。

#### **GUI 安裝**

- 1. 即會顯示簡介詳細資料。 按**下一步**以繼續。
- 2. 即會顯示授權資訊。 閱讀授權,選取接受授權的選項,然後按**下一步**以繼續。
- 3. 系統會提示您選取安裝位置。 會顯示預設安裝位置;但是,如果您的安裝不同,請按一下**選擇**以瀏覽至 已修正的位置。 顯示正確位置之後,按**下一步**。
- 4. 輸入資料庫 TDPID、名稱及密碼,然後按**下一步**以繼續。
- 5. 會顯示預先安裝摘要,以確認您截至目前的輸入是否正確。 按一下**安裝**以繼續。
- 6. 安裝常式執行時,會顯示進度列。 安裝完成時,按一下**完成**結束安裝程式。
- 7. 如果成分表格存在於資料庫中,則會顯示一則確認訊息。 按一下**是**以繼續在資料庫中建立表格和函數, 或按一下**否**以跳過此步驟。 附註:如果您跳過此步驟,則稍後必須使用 initdb.sh(儲存在 <installation path>\setup 資料夾中)手動建立表格及函數。

完成這些步驟之後,評分配接器已準備就緒,可以工作。

**註:** UDF 及 COMPONENTS 表格已安裝到安裝評分配接器之使用者的預設資料庫中。

#### **共用評分配接器**

若要共用評分配接器以供其他 Teradata 使用者使用,請執行下列動作:

- 1. 向使用者授與下列專用權:
	- 對評分配接器安裝所在資料庫的 SELECT 和 EXECUTE FUNCTION 專用權。
	- 對評分配接器安裝所在資料庫的 COMPONENTS 表格的 INSERT 專用權。

<span id="page-7-0"></span>2. 與已安裝評分配接器的 Teradata 建立資料庫連線時,請開啟「資料庫預設」對話框,啟用**使用伺服器評 分配接器綱目**,並從**伺服器評分配接器綱目**下拉清單中選取綱目。

**註:** 「資料庫預設」對話框因資料庫不同而異,且不受 Scripting 支援;因此,此步驟只能在 SPSS Modeler Client 中執行。

#### **防止日期或時間項目發生 SQL 錯誤**

如果日期或時間格式的 ODBC 驅動程式設定為「整數」,並且您的輸入表格包含撰寫為「日期」、「時間」 或「時間戳記」的欄位,則 Teradata 會顯示 SQL 錯誤訊息且無法處理那些欄位。

若要防止發生此錯誤,請遵循下列步驟:

- 1. 開啟「ODBC 資料來源管理者」。
- 2. 開啟使用 Teradata 驅動程式的 DSN。
- 3. 按一下**選項 >>** 以開啟 **Teradata ODBC 驅動程式選項**對話框。
- 4. 在對話框的右上側,將**日期時間格式**設定為 AAA。
- 5. 儲存變更。
- 6. 在 IBM SPSS Modeler Server 中, 移除連線, 然後重新連接至使用 Teradata 驅動程式的 DSN。

註: 在 Unix/Linux 上, 該選項稱為: DateTimeFormat。

#### **Teradata 驅動程式及空值 datetime\_now**

使用 DataDirect Teradata 驅動程式時, SQL\_COLUMN\_TYPE 可能會傳回空值。 替代方案是使用原生 Teradata 驅動程式。

## **安裝 IBM SPSS Modeler Server Scoring Adapter for Db2 LUW**

**註:** Db2 LUW 評分配接器僅可用於在 LINUX 或 AIX 上執行的 Db2。

註: IBM SPSS Modeler Server 評分配接器可能會與 SAS 的 Db2 LUW ANALYZE\_TABLE 內嵌程序相衝突,因 為它們共用相同的 Db2 內建支援。

如果您已安裝舊版的 Db2 LUW 評分配接器,則您必須先按如下所示解除安裝該配接器:

- 1. 在 Db2 評分配接器的安裝目錄中找到名為 Uninstall IBM SPSS Modeler Server Scoring Adapter for DB2 的執行檔。 它位於資料夾 Uninstall IBM SPSS Modeler Server Scoring Adapter for DB2 中。
- 2. 從主控台或使用圖形使用者介面 (GUI) 啟動執行檔。 遵循解除安裝程式中的指示以解除安裝評分配接 器。
- 3. 如果您收到一則指出無法移除部分項目的訊息,請跳至配接器所在的根目錄(例如 cfscoring), 並對 未移除的所列出目錄執行 rm -rf 指令。 這樣就可將其移除。
- 4. 繼續執行下列步驟以安裝新版本的評分配接器。

在安裝之前,您需要使用 db2ida\_epspss.sh Script(在 IBM SPSS Modeler Server 評分配接器安裝資料 夾中提供)來關閉 Db2 LUW ANALYZE\_TABLE 內嵌程序。 若要執行此動作,請使用 Db2 指令: db2ida\_epspss.sh stop。

在安裝之後, Db2 LUW ANALYZE TABLE 內嵌程序應該會使用 db2start 自動啟動。 但是, 如果您安裝配 接器時 Db2 實例處於作用中,則您可以使用以下指令手動啟動 Db2 LUW ANALYZE TABLE 內嵌程序: db2ida\_epspss.sh start。

**註:** Db2 LUW ANALYZE\_TABLE 不支援 WITH 表格表示式子句(如果它包含 UNION ALL)。 如果您試圖在會 產生 UNION 或 UNION ALL SQL 的 IBM SPSS Modeler 節點(例如「附加」節點)中使用此表示式, 則這樣 做可能會導致錯誤。

視您的資料庫配置而定,您可以從主控台或使用圖形使用者介面 (GUI) 進行安裝; 但是,這兩個方法的首要 步驟是相同的:

• 執行 install.bin 安裝 Script。 確保 install.bin 可以由 **db2 user** 執行,並以該使用者身分來執行 它。

#### **主控台安裝**

- 1. 即會顯示簡介詳細資料。 按 Enter 鍵繼續。
- 2. 即會顯示授權資訊。 閱讀授權, 鍵入 1 以接受授權, 然後按 Enter 鍵。
- 3. 系統會提示您鍵入安裝位置。 會顯示預設安裝位置;但是,如果您的安裝不同,請鍵入已修正的位置, 然後按 Enter 鍵。
- 4. 系統會提示您輸入資料庫名稱、資料庫使用者及資料庫密碼。
- 5. 會顯示預先安裝摘要,以確認您截至目前的輸入是否正確。 按 Enter 鍵繼續。
- 6. 會顯示一則訊息,表示安裝常式已經準備就緒,可以執行。 按 Enter 鍵繼續。
- 7. 安裝常式執行時,會顯示進度列。 安裝完成時,按 Enter 鍵結束安裝程式。

#### **GUI 安裝**

- 1. 即會顯示簡介詳細資料。 按**下一步**以繼續。
- 2. 即會顯示授權資訊。 閱讀授權,選取接受授權的選項,然後按**下一步**以繼續。
- 3. 系統會提示您選取安裝位置。 會顯示預設安裝位置;但是,如果您的安裝不同,請按一下**選擇**以瀏覽至 已修正的位置。 顯示正確位置之後,按**下一步**。
- 4. 系統會提示您輸入資料庫名稱、資料庫使用者及資料庫密碼。
- 5. 會顯示預先安裝摘要,以確認您截至目前的輸入是否正確。 按一下**安裝**以繼續。
- 6. 安裝常式執行時,會顯示進度列。 安裝完成時,按一下**完成**結束安裝程式。

完成這些步驟之後,評分配接器已準備就緒,可以工作。

**註:** 如果您在透過 Database Scoring Adapters for Db2 LUW 對大型 Text Mining 模型進行評分時發生問題, 您可能需要修改資料庫表格直欄大小參數。 如果您發生與無法將模型插入成分表格相關的錯誤,請使用諸如 下列的 Db2 指令來適當增加直欄大小參數:

ALTER TABLE COMPONENTS ALTER COLUMN MODELDS2 SET DATA TYPE BLOB(48M);

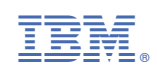